## $D$   $\odot$   $Z$   $\cup$   $K$   $\vdash$

# **How to Set Up and Implement Trainer Assessments**

How to Set Up and Implement Trainer Assessments

Written By: Dozuki System

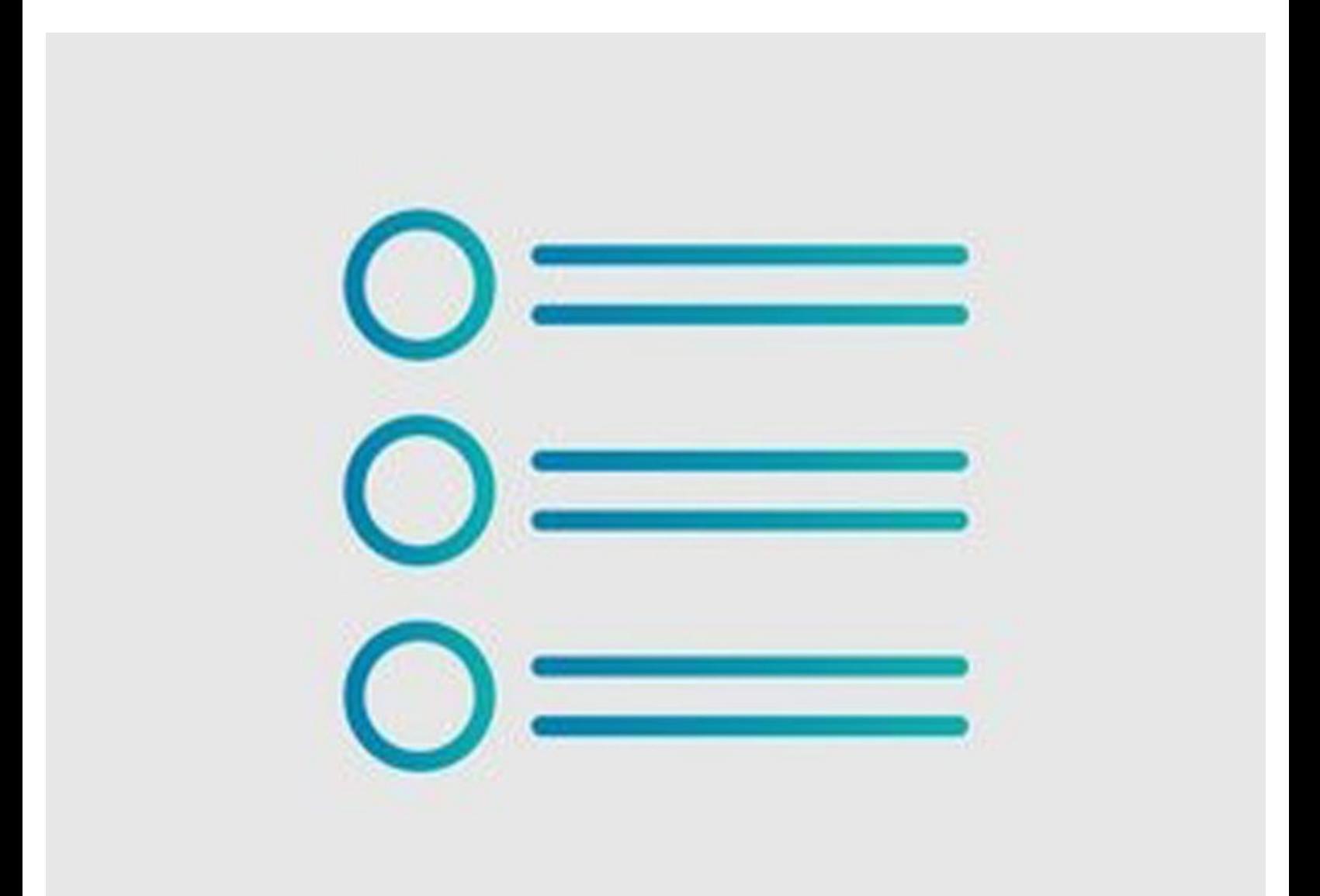

### **INTRODUCTION**

When a Stage Signoff is in place for a Course Stage, a trainer can complete a course for a trainee, signing off **Pass** or **Fail.**

This can be done either asynchronously or in person, allowing for an "over-the-shoulder" type of training.

#### **Step 1 — How to Set Up a Trainer Assessment**

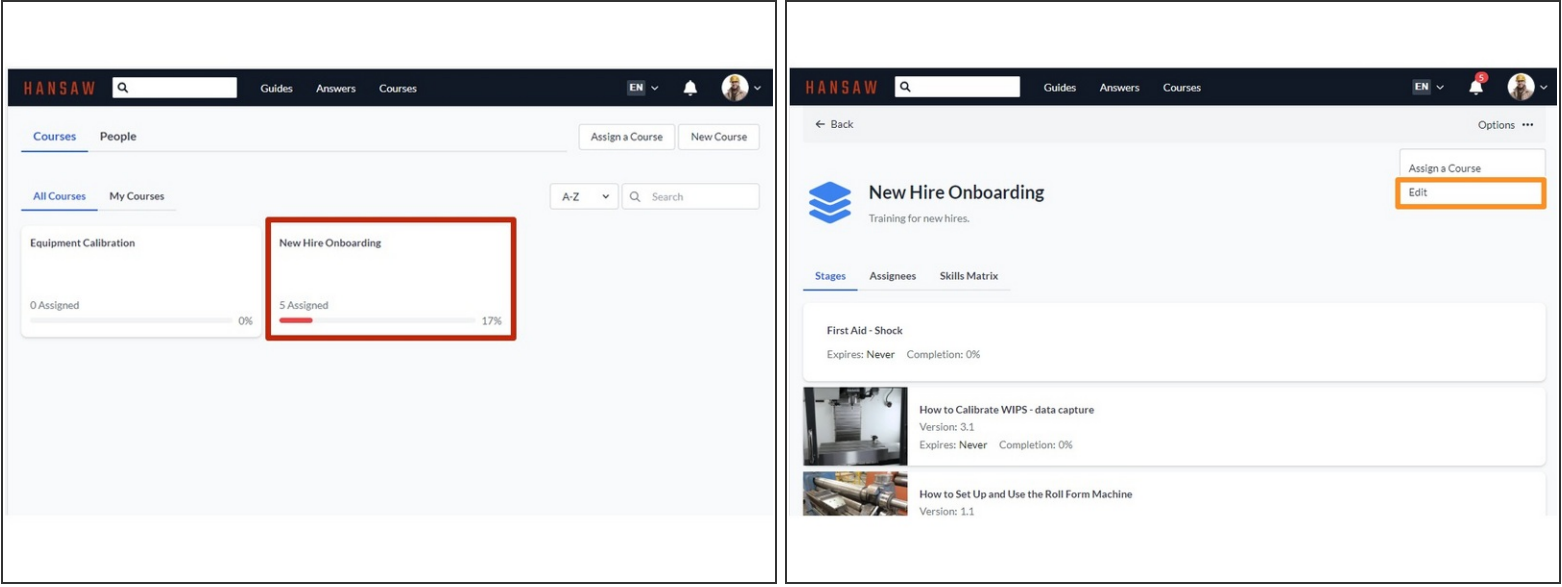

- Select a Course from the **Courses** page.
- Open the **Options** menu and select **Edit** to edit course stages.

#### **Step 2**

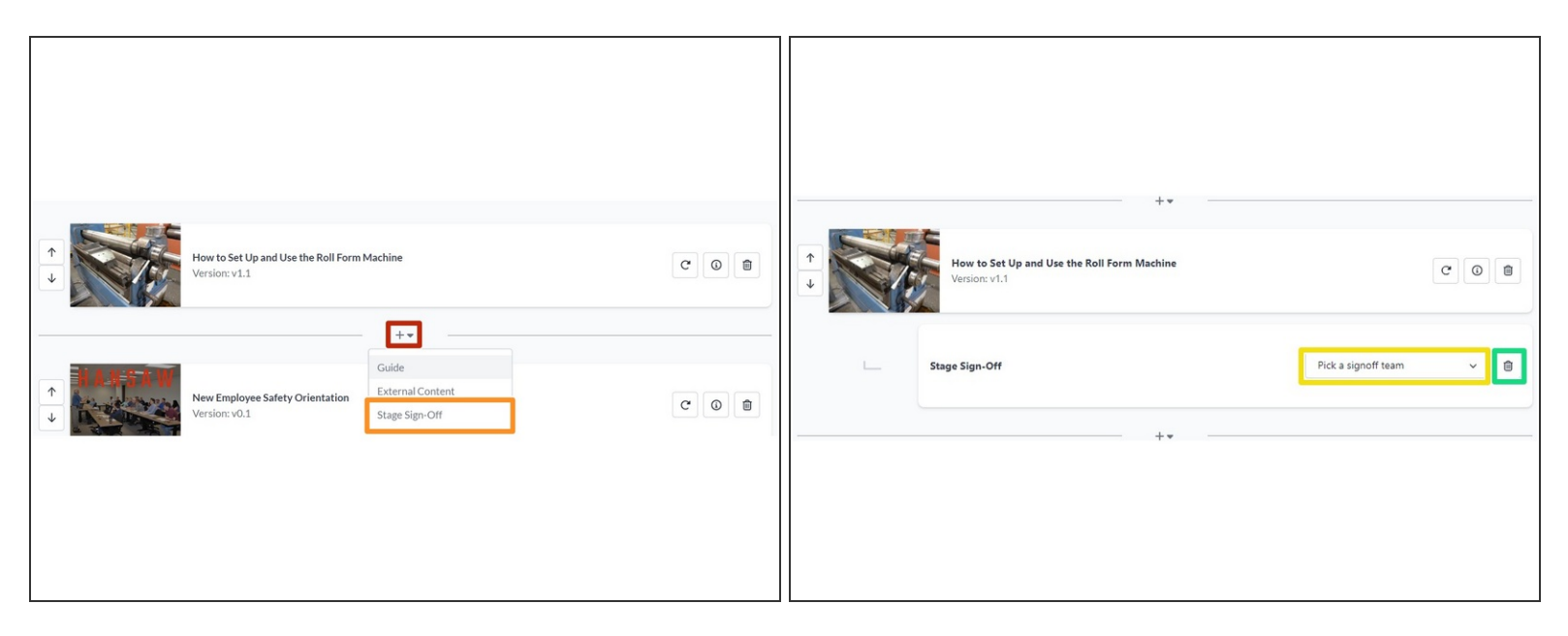

- Click the **+** icon on a stage to open a drop-down menu of options.
	- Select **Stage Sign-Off,** which opens a new sub-menu.
	- **You will have to assign the Stage Sign-Off to a team before you can save your changes.**
	- Alternatively, click the **trashcan** icon to delete the Stage Sign-Off.
- Click **Save Changes** at the top of the screen to finalize.

#### **Step 3 — Signing Off on a Trainer Assessment**

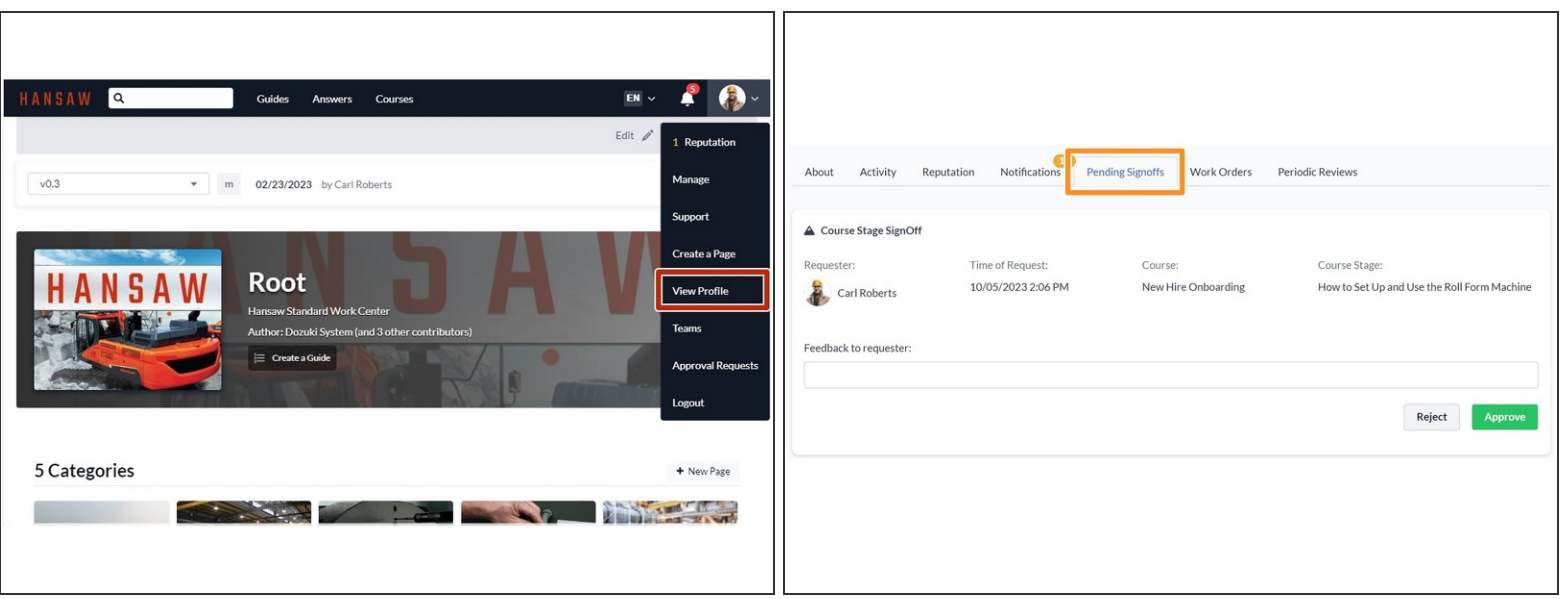

- After logging in to Dozuki, click on **View Profile** in the User drop-down menu.
- From the User Profile page, click the **Pending Signoffs** tab.

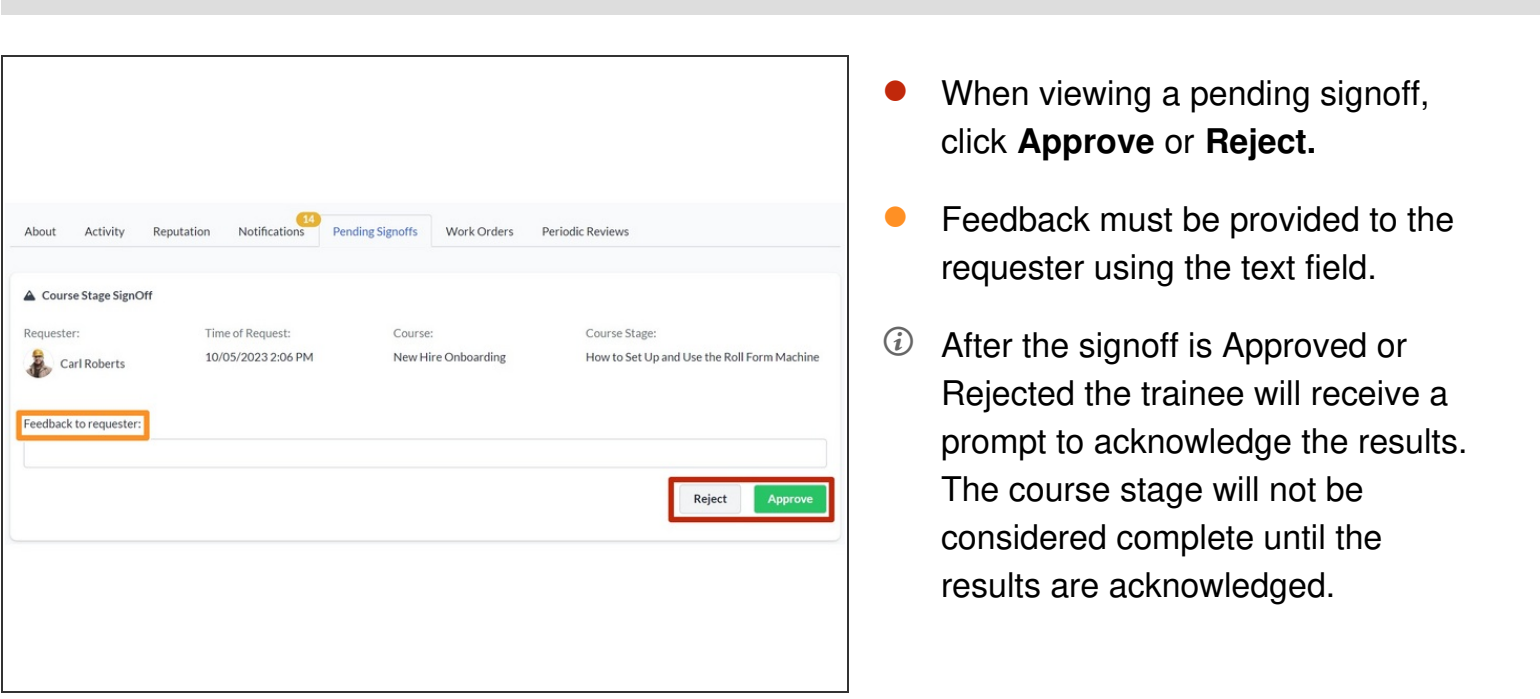

#### **Step 4**